Information

# Bedienungsanleitung Salzburger Aarhus-Plattform für NGOs

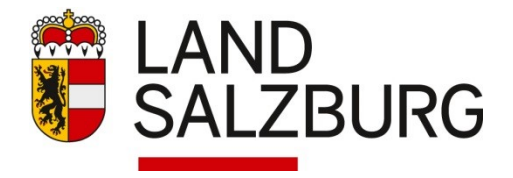

# **Inhalt**

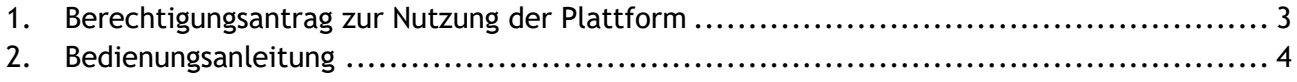

# **Abbildungsverzeichnis**

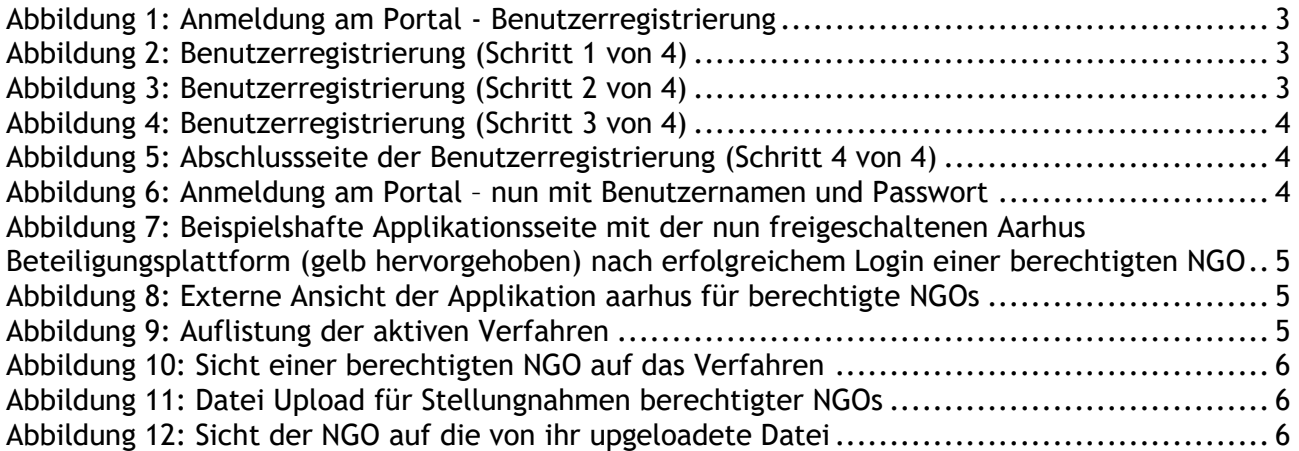

## <span id="page-2-0"></span>**1. Berechtigungsantrag zur Nutzung der Plattform**

Eine NGO kann eine Zugangsberechtigung für Aarhus auf der Homepage des Landes unter der Adresse<https://portal.salzburg.gv.at/> beantragen. Dieser Antrag ist vor der Nutzung zu stellen und lediglich einmalig erforderlich.

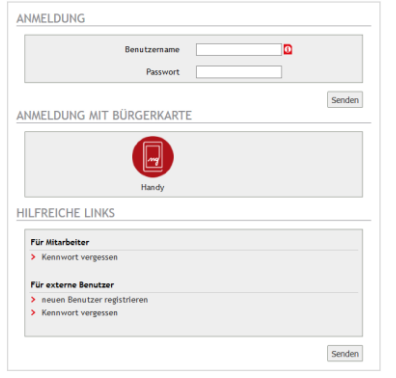

#### <span id="page-2-1"></span>*Abbildung 1: Anmeldung am Portal - Benutzerregistrierung*

Klicken Sie hier unter für externe Benutzer auf den Link neuen Benutzer registrieren, um die Benutzerregistrierung durchzuführen. Im ersten Schritt wählen Sie dazu in der linken Drop-Down-Liste die Anwendung Kundmachungen und in der rechten die Rolle Aarhus Beteiligungsrecht für berechtigte NGOs.

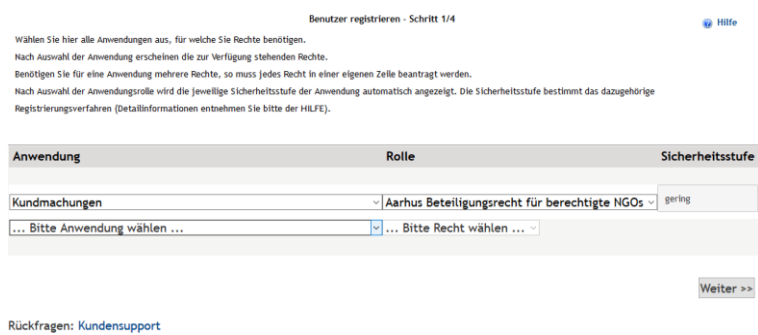

#### <span id="page-2-2"></span>*Abbildung 2: Benutzerregistrierung (Schritt 1 von 4)*

Mit Klick auf Weiter wechseln Sie auf die nächste Seite, wo Sie nun die persönlichen Angaben für die Benutzerregistrierung eingeben können.

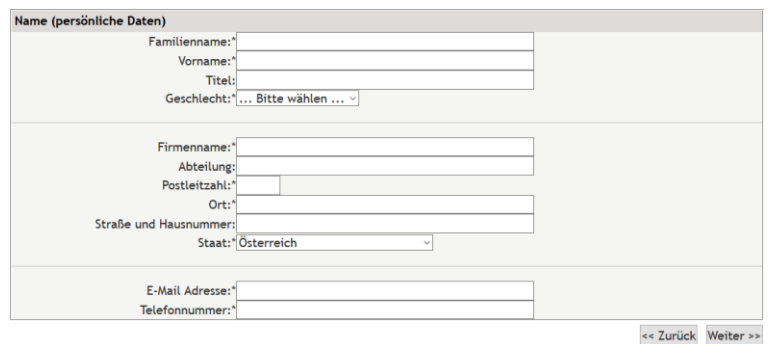

#### <span id="page-2-3"></span>*Abbildung 3: Benutzerregistrierung (Schritt 2 von 4)*

Nach der Eingabe Ihrer Nutzerdaten klicken Sie auf Weiter. Hier wird nun eine Zusammenfassung der eingegebenen Daten angezeigt. Zum Abschluss des Registrierungsprozesses müssen Sie den allgemeinen Bedingungen zustimmen und den dargestellten Sicherheitscode eingegeben.

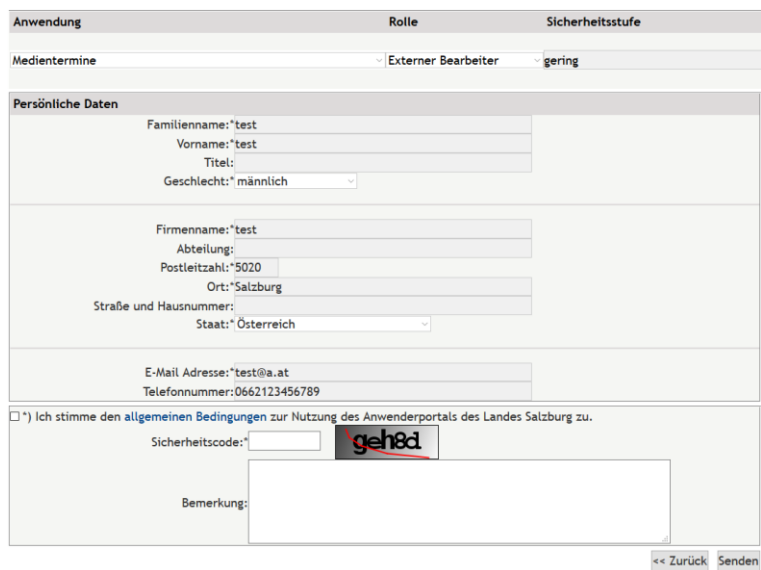

<span id="page-3-1"></span>*Abbildung 4: Benutzerregistrierung (Schritt 3 von 4)*

Mit Klick auf Senden wird nun die Benutzerberechtigung gestartet und es erscheint folgende Seite.

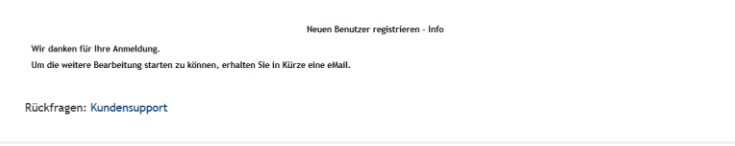

<span id="page-3-2"></span>*Abbildung 5: Abschlussseite der Benutzerregistrierung (Schritt 4 von 4)*

Sie erhalten nun unter **der von Ihnen eingegebenen Email-Adresse** eine Mail zur Bestätigung der Registrierung mit weiteren Informationen. Im Zuge der Prüfung des Berechtigungsantrages werden Sie per eMail aufgefordert, den Anerkennungsbescheid Ihrer NGO sowie einen Nachweis Ihrer Vertretungsbefugnis uns elektronisch zu übermitteln.

## <span id="page-3-0"></span>**2. Bedienungsanleitung**

Nachdem Sie den Berechtigungsantrag abgeschickt haben, erhalten Sie die erforderlichen Zugangsinformationen, womit Sie auf die externe Sicht der Applikation **Kundmachungen - Aarhus Beteiligungsplattform** zugreifen können.

Dazu rufen Sie die Internetadresse<https://portal.salzburg.gv.at/> auf, geben nun Ihren Benutzernamen und das übermittelte Passwort ein und folgen den Anweisungen.

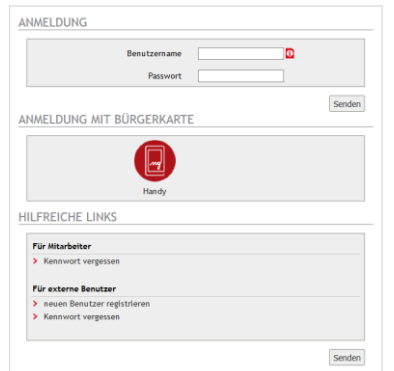

<span id="page-3-3"></span>*Abbildung 6: Anmeldung am Portal – nun mit Benutzernamen und Passwort*

 $\overline{\mathbb{M}}$  Kontakt  $\overline{\mathbb{Q}}$  Hilfe  $\overline{\mathbb{G}}^*$  Abmelden PVP Standardportal - Stammportal **LAND**<br>SALZBURG  $\overline{\phantom{a}}$  Applikationen APPLIKATIONEN Benutzerdaten Applikation Beschreibung Benutzerrechte Intranet-Startseite /<br>Themenbereiche  $\mathbf{r}_0$  $P$  Passwort ändern **Exercía de Estados**  $\mathbb{I}$  Handy TAN Aktualisieren  $\overline{k}$  Mail Menü-App TEST<br>Referenzserver E-Government<br>Referenzserver E-Government<br>References

Nach erfolgreichem Login sehen Sie eine Übersicht aller für Sie freigeschaltenen Applikationen.

<span id="page-4-0"></span>*Abbildung 7: Beispielshafte Applikationsseite mit der nun freigeschaltenen Aarhus Beteiligungsplattform (gelb hervorgehoben) nach erfolgreichem Login einer berechtigten NGO*

Klicken Sie nun auf die Applikation **Kundmachungen – Aarhus Beteiligungsplattform**.

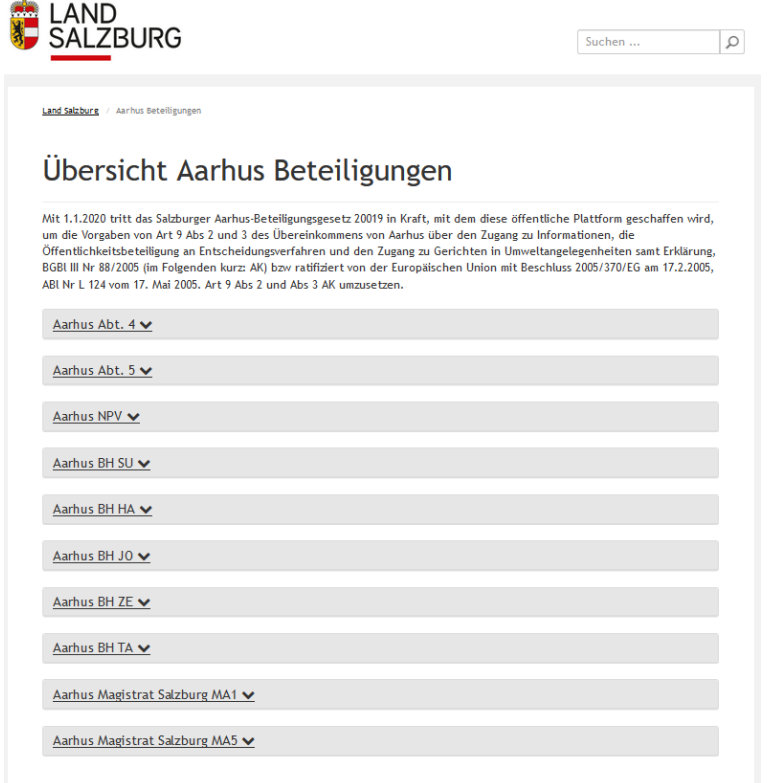

<span id="page-4-1"></span>*Abbildung 8: Externe Ansicht der Applikation aarhus für berechtigte NGOs*

Im unteren Bereich sind die Verfahren aller betroffenen Dienststellen gruppiert zum Aufklappen angezeigt. Nach Klick auf den Pfeil nach unten werden alle Verfahren dieser Gruppe angezeigt:

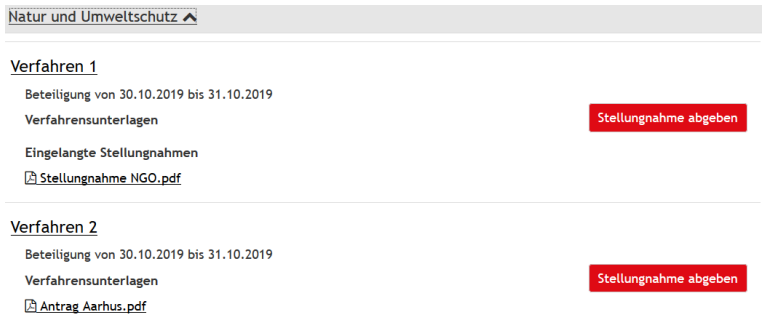

<span id="page-4-2"></span>*Abbildung 9: Auflistung der aktiven Verfahren*

Zur Abgabe einer Stellungnahme klicken Sie auf die Schaltfläche **Stellungahme abgeben** oder öffnen Sie das Verfahren über Klick auf den Link. In beiden Fällen erscheint folgendes Fenster:

### Verfahren 2

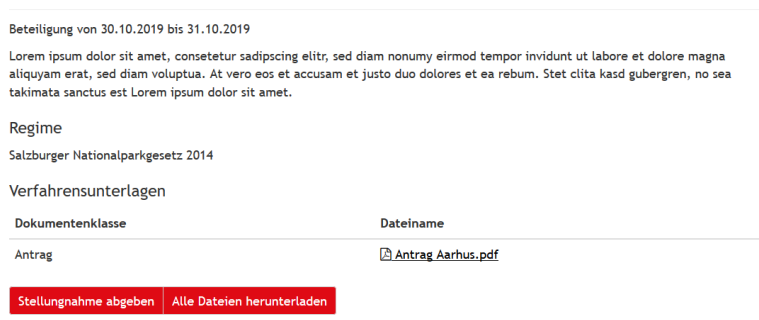

#### <span id="page-5-0"></span>*Abbildung 10: Sicht einer berechtigten NGO auf das Verfahren*

Hier stehen nun die Funktionen **Stellungnahme abgeben** und **Alle Dateien herunterladen** zur Verfügung. Einzelne Dateien können durch direkten Klick auf den jeweiligen Link geöffnet werden.

Zur Abgabe einer Stellungnahme klicken Sie nun auf die Schaltfläche **Stellungnahme abgeben** zu klicken. Nun erscheint folgendes Fenster:

#### Datei Upload

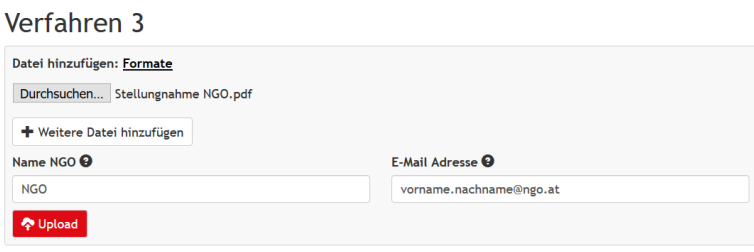

#### <span id="page-5-1"></span>*Abbildung 11: Datei Upload für Stellungnahmen berechtigter NGOs*

Sie können nun eine oder mehrere Dateien als Stellungnahme hinzugefügen. Der Name der NGO und die eMail-Adresse werden vom aktuellen Benutzer vorbefüll, Sie können diese Informationen aber überschreiben. Nach Klick auf **Runnang wird die Datei bzw. werden die Dateien upgeloadet.** 

Die Applikation wechselt nun in die Verfahrenssicht und zeigt im unteren Bereich die upgeloadeten Dateien an.

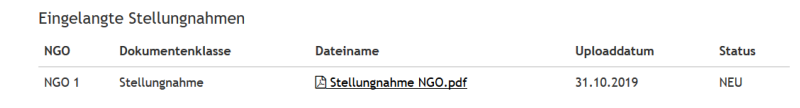

<span id="page-5-2"></span>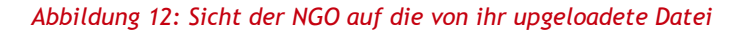